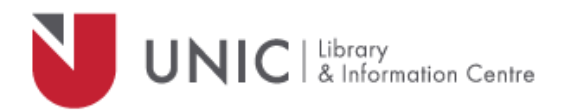

## Configuration Directions for iOS devices

*For remote access to the UNIC Library e-resources*

- Go to "*Settings*" app and tap on "*Wi-Fi*"
- Tap the Wi-Fi network you use
- Scroll down to the "*HTTP Proxy"* settings and tap "*Manual*".
- In the "*Server*" box insert: *proxy.unic.ac.cy*
- In the "*Port*" box insert: **8080**
- Turn on "*Authentication*" option and fill in your proxy **username** and **password**
- Exit the "*Settings*" app and open the Library's webpage [www.library.unic.ac.cy](http://www.library.unic.ac.cy/) to access the available e-resources

When you have finished searching Library e-resources, be sure to go back to the "*Settings*" app and change the "*HTTP Proxy*" "to "**Off**"